## **RGS Ready boekhoudsoftware**

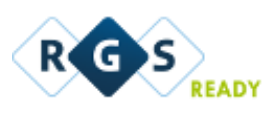

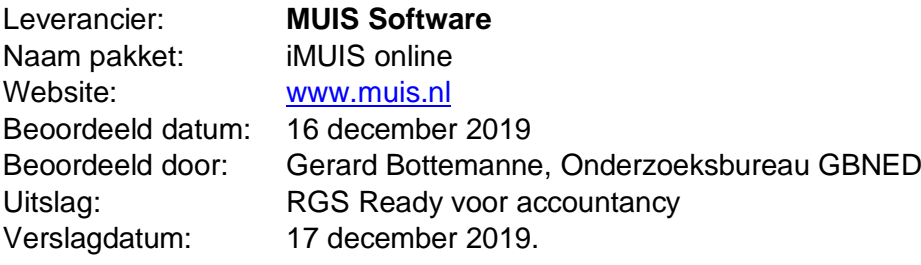

1. Het RGS-schema in de software beschikbaar stellen voor de gebruiker;

*Het RGS-schema is automatisch in de software aanwezig t/m niveau 5 (grootboekrekeningen en mutaties). Bij het aanmaken van een administratie (4-, 5-, of 6-cijferigrekeningschema) wordt standaard het RGS schema ingelezen.* 

*Voorbeeld: via een demo administratie aanmaken op basis van een profieladministratie.*

### *a) Een lege administratie aanmaken*

*Op basis van een standaard profiel (een standaard rekeningschema dat al volledig gekoppeld is aan RGS) wordt automatisch een administratie incl. grootboek en RGSmapping aangemaakt.* 

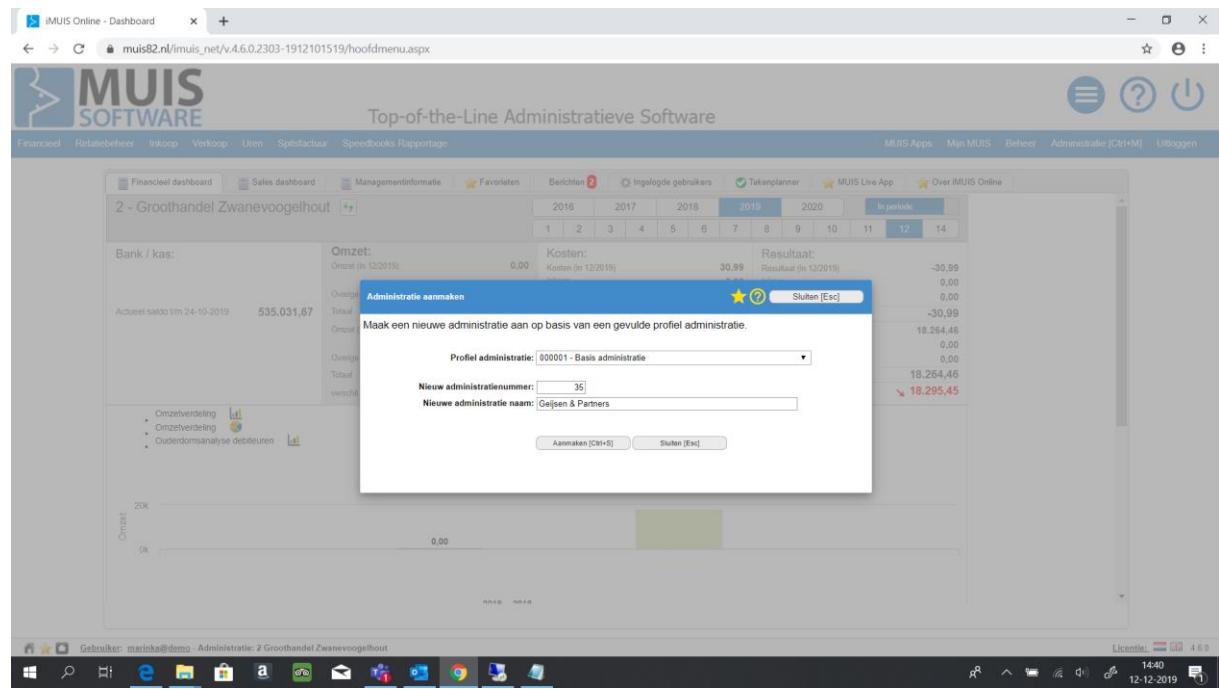

# *b) Overstappen vanaf ander pakket*

*Als een klant overstap vanaf een ander softwarepakket is het mogelijk om een Auditfile in te lezen met RGS-codes. Als de RGS-codes niet zijn meegegeven kunnen ze via de RGS trainer (zie punt 4) zoveel mogelijk automatisch aangemaakt worden.*

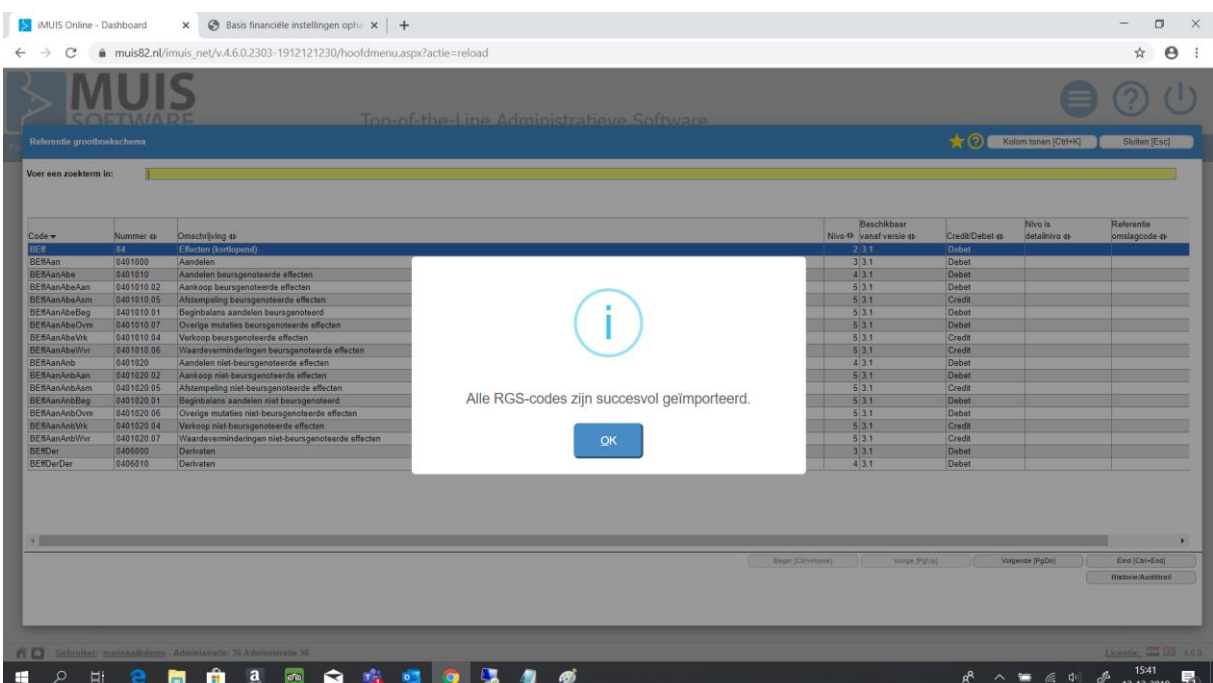

2. Updates van het RGS-schema, mits relevant, in de software beschikbaar stellen voor de gebruiker;

*Updates van RGS zijn automatisch in de software aanwezig. Hierbij is ook inzicht in de wijzigingen t.o.v. een vorig schema.*

*Als RGS-codes al zijn ingelezen via een vorige RGS-versie is het mogelijk om via de button 'RGS-codes update' naar de laatste versie te updaten. Wijzigingen worden automatisch doorgevoerd indien bijvoorbeeld RGS-codes zijn vervallen of hernoemd. Bij het updaten worden de wijzigen vastgelegd in historie tabel. Hierin wordt per versie de oude mapping bijgehouden (alle versie historie vanaf RGS 2.0 blijft bewaard / inzichtelijk).* 

*Voorbeeld van een audittrail:*

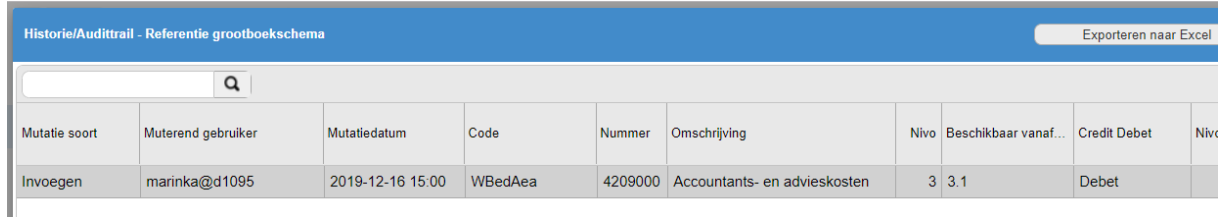

3. Handmatig een bestaand rekeningschema koppelen aan het RGS-schema;

Via de tabel Grootboek is het mogelijk om handmatig een grootboekrekening te koppelen aan een RGS-code. Er kan ook een selectie gemaakt worden van alle grootboekrekeningen die nog niet zijn gekoppeld (vinkje).

Tijdens het koppelen wordt de RGS-trainer (zie punt 4) ingezet om een juiste selectie van corresponderende RGS-codes weer te geven per gekozen grootboekrekening.

#### RGS Ready boekhoudsoftware

ŗ

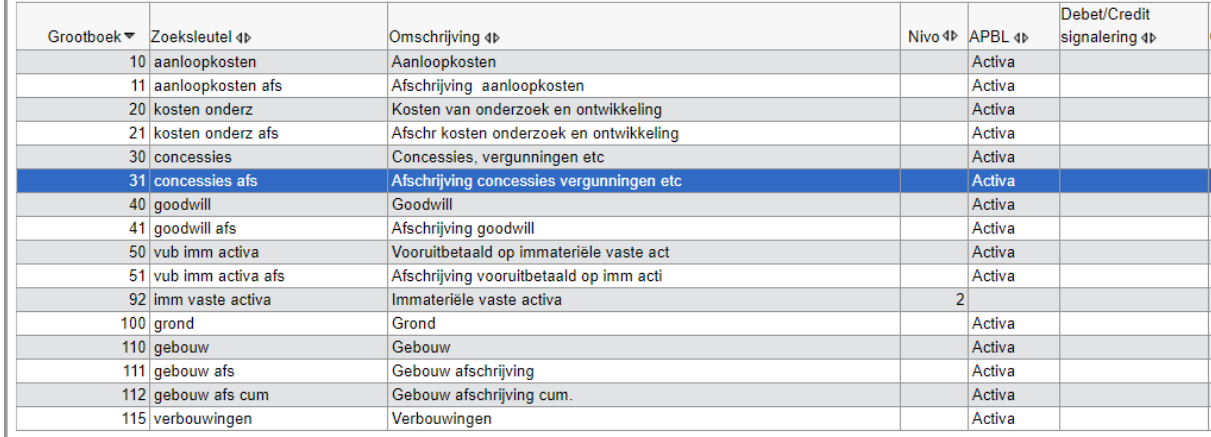

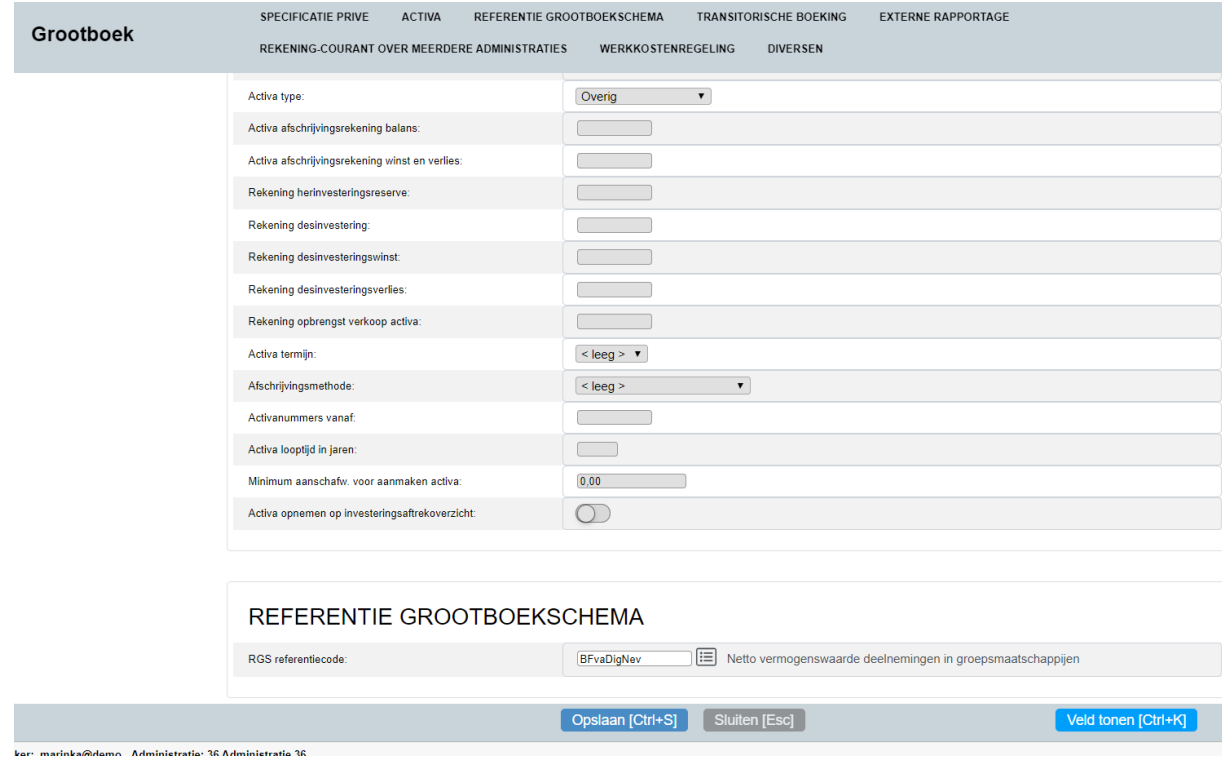

4. Op basis van een te genereren voorstel een bestaand rekeningschema (deels) koppelen aan het RGS-schema;

*De software beschikt over de RGS-trainer die zoveel mogelijk een bestaand rekeningschema koppelt aan de corresponderende RGS-codes. Op basis van bijvoorbeeld het soort grootboekrekening wordt automatisch een RGS-code voorgesteld. Is sprake van een Activa-rekening dan geeft iMUIS Online de RGS Activa rekeningen weer. De trainer werkt op basis van het soort rekening en de naam (rekeningomschrijving).*

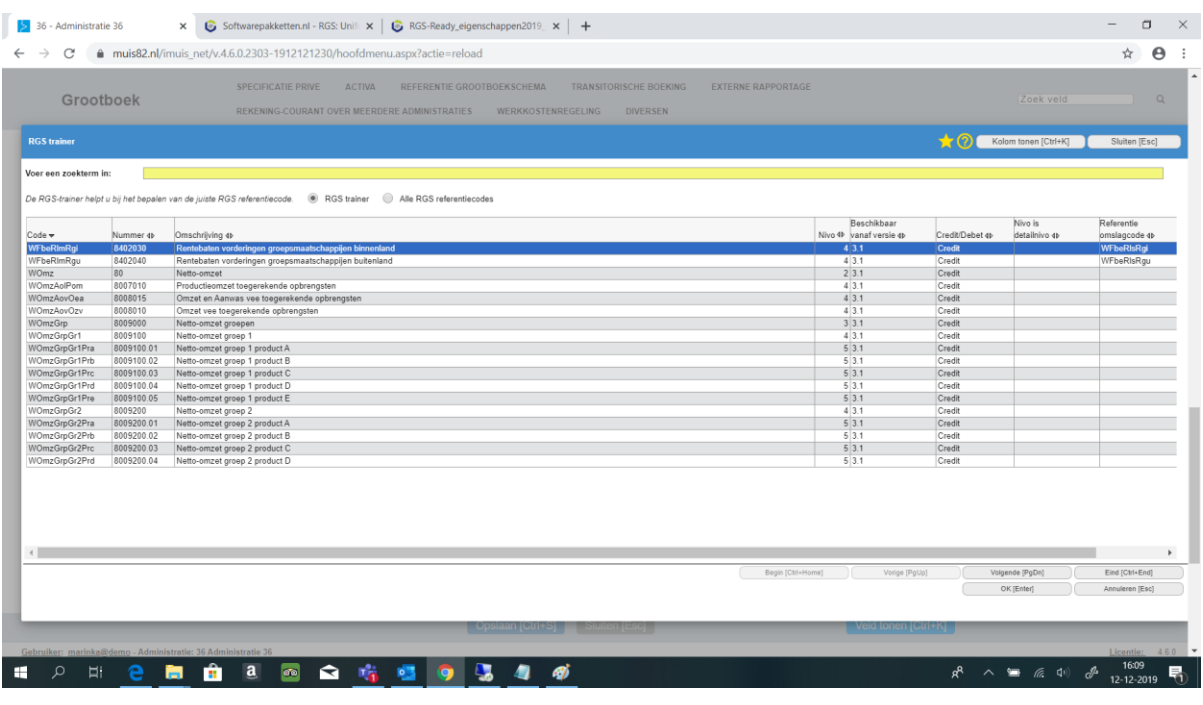

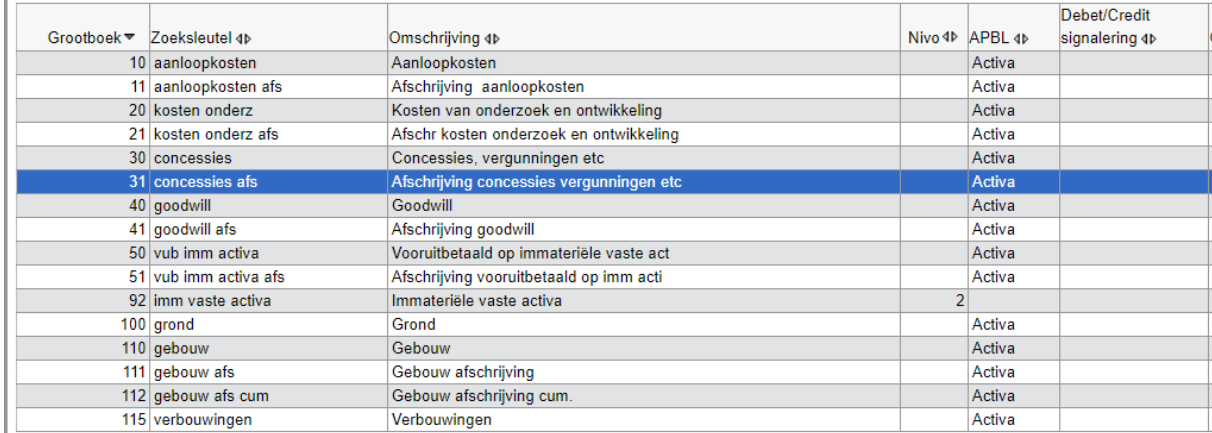

5. Een reeds gekoppeld RGS-schema voor een administratie doorzetten naar andere administraties;

iMUIS Online faciliteert standaard het werken met profieladministraties (administratie templates). Accountants- en administratiekantoren kunnen een rekeningschema incl. RGS geheel inrichten / aanpassen. Deze administratie kan als profieladministratie worden aangemerkt en wordt dan als één van de standaard basis profieladministraties aangehouden. Bij het aanmaken van een administratie kan er een keuze worden gemaakt voor een profieladministratie.

Per administratie is het dan aanvullend mogelijk eigen rekeningen toe te voegen. Die moeten dan nog aan RGS-codes gekoppeld worden. Ook kan binnen iMUIS Online met 2 extra boekingsdimensies gewerkt worden (default aangeduid als kostenplaatsen en kostendragers) met eigen benamingen. In dat geval blijven RGScodes gekoppeld aan de bestaande grootboekrekeningen.

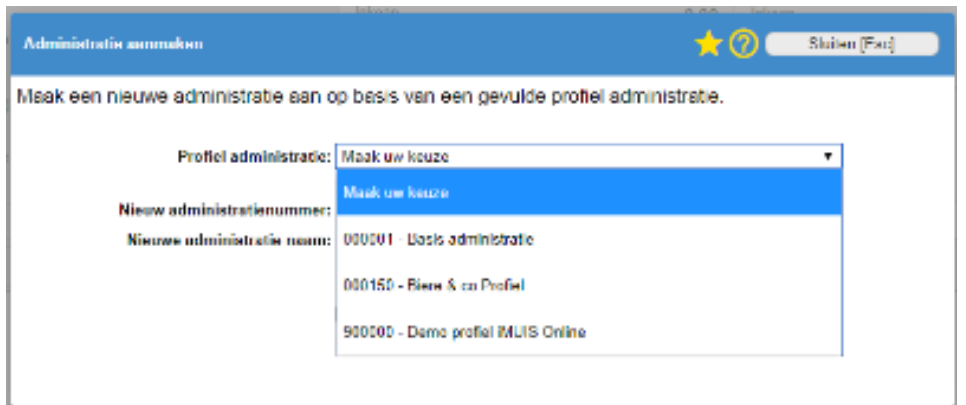

6. RGS-code (en bijbehorende RGS-versie) vullen, naast de gebruikte grootboekrekening, in de XML Auditfile 3.2 (of hoger als beschikbaar) bij grootboekmutaties;

# *Standaard aanwezig.*

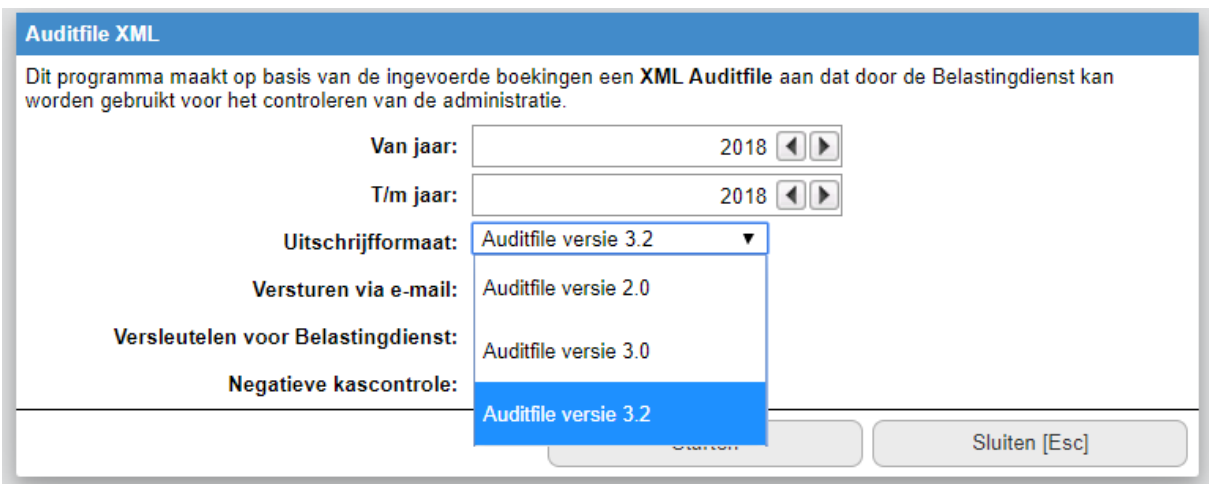

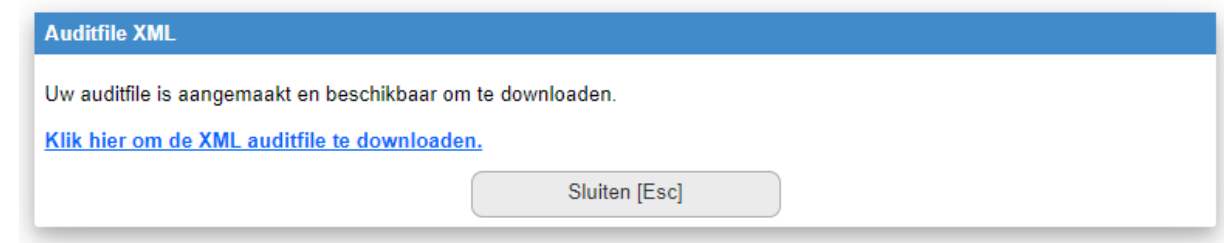

Hierna is een stukje van de XAF (XML Auditfile Financieel) opgenomen.

<ledgerAccount> <accID>1040</accID><br><accID>1040</accID><br><accDesc>Rabobank</accDesc> <accTp>B</accTp> <leadCode>1520</leadCode><br><leadCode>1520</leadCode><br><leadDescription>banken</leadDescription> <leadReference>BLimBanInb</leadReference> </ledgerAccount> <ledgerAccount> <accID>1050</accID><br><accID>1050</accID><br><accDesc>ABN-Amro bank deposito</accDesc> <accTp>B</accTp> <leadCode>1520</leadCode> <lead Description > banken < /lead Description > <leadReference>BLimBanDep</leadReference> </ledgerAccount>

7. Een overzicht op basis van RGS-codes op kunnen vragen met gekoppelde grootboekrekeningen per RGS-code;

*Het rekeningschema kan gesorteerd worden op RGS-code, waarbij in elk geval getoond worden: rekeningnummer, naam rekening, RGS-code en omschrijving. Zo kan visueel gecontroleerd worden of grootboekrekeningen onder de juiste RGScodes zijn ondergebracht.*

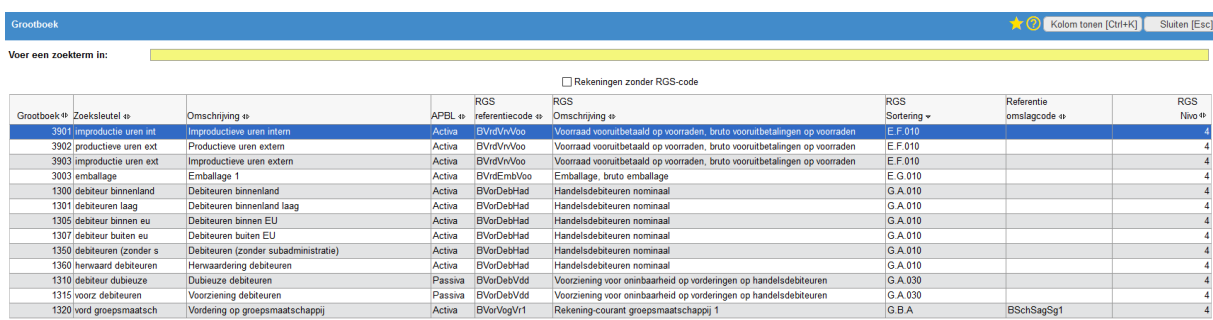

*Via een selectie is het tevens mogelijk om de niet gekoppelde grootboekrekeningen op het beeldscherm te tonen.*

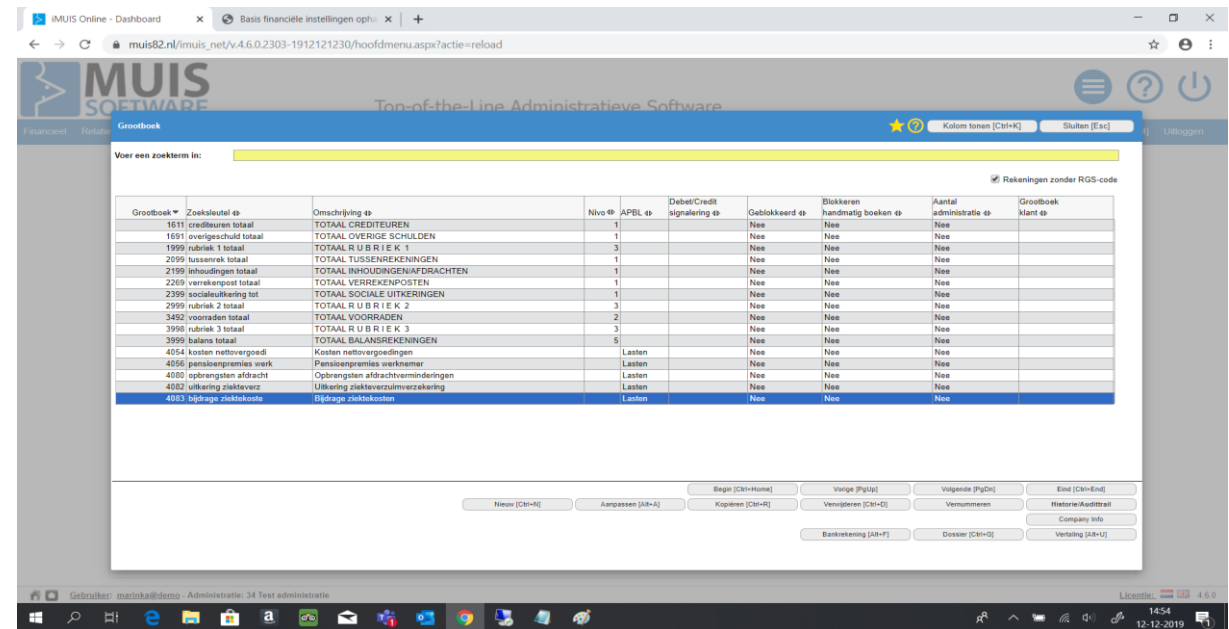

8. Als het boekhoudpakket beschikt over een koppelvlak (al dan niet op basis van APItechniek). dan ook de RGS-codes meegeven in betreffende koppelvlakken;

*De RGS-code is opgenomen in Cloudswitch API van iMUIS Online.*

*Een specificatie is te vinden in:*

*<https://apps.imuisonline.com/muis-apps/basfin-basisgegevens-financieel/>*

*Extra toelichting door de leverancier:*

*Naast de velden in de tabel BASFIN zijn er een aantal speciale velden beschikbaar die worden gevuld op basis van de informatie uit de administratie. Het gaat om de velden [MNDEERSTEPN] en [RGSCOMPLEET] en [RGSVERSIE].*

*Het veld [RGSCOMPLEET] bevat de waarde J of N. Dit is afhankelijk of alle grootboekrekeningen gekoppeld zijn aan een RGS-code.*

*Het veld [RGSVERSIE] bevat de versie van het RGS schema zoals dat aan de administratie is toegevoegd (beschikbaar vanaf 4.6.0 of hoger).*

*Note. Bij opvragen van RGSCOMPLEET en/of RGSVERSIE worden altijd beide velden aan het resultaat toegevoegd.*

*[https://apps.imuisonline.com/muis-apps/beschikbare-velden-tabel-grb](https://apps.imuisonline.com/muis-apps/beschikbare-velden-tabel-grb-grootboekrekeningen/)[grootboekrekeningen/](https://apps.imuisonline.com/muis-apps/beschikbare-velden-tabel-grb-grootboekrekeningen/)*

## **Aanvullende informatie**

Geen.